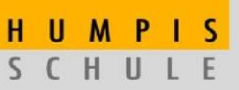

**AKTUELLES** 

 $\mathbf{m} \otimes \mathbf{m}$ 

**HUMP** 

MOODLE

 $14:07$ 

## **Anleitung zur Schüleranmeldung im Schulnetz und bei Moodle**

## **1. Anmeldung im Schulnetz**

a) Rufen Sie mit Ihrem Smartphone die Webseite der Humpis-Schule [www.humpis-schule.de](http://www.humpis-schule.de/) auf oder nutzen Sie den folgenden QR-Code.

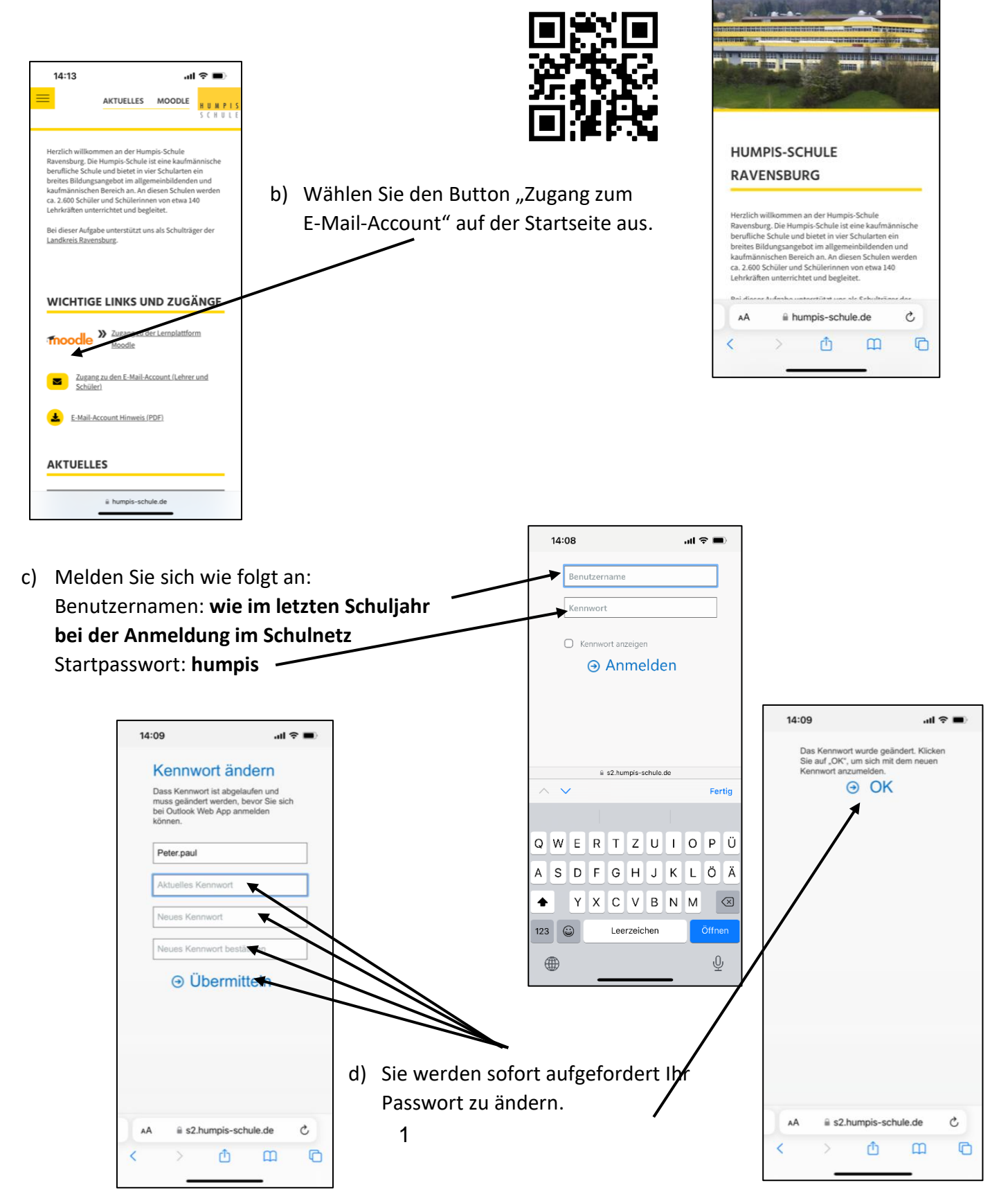

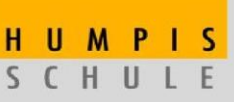

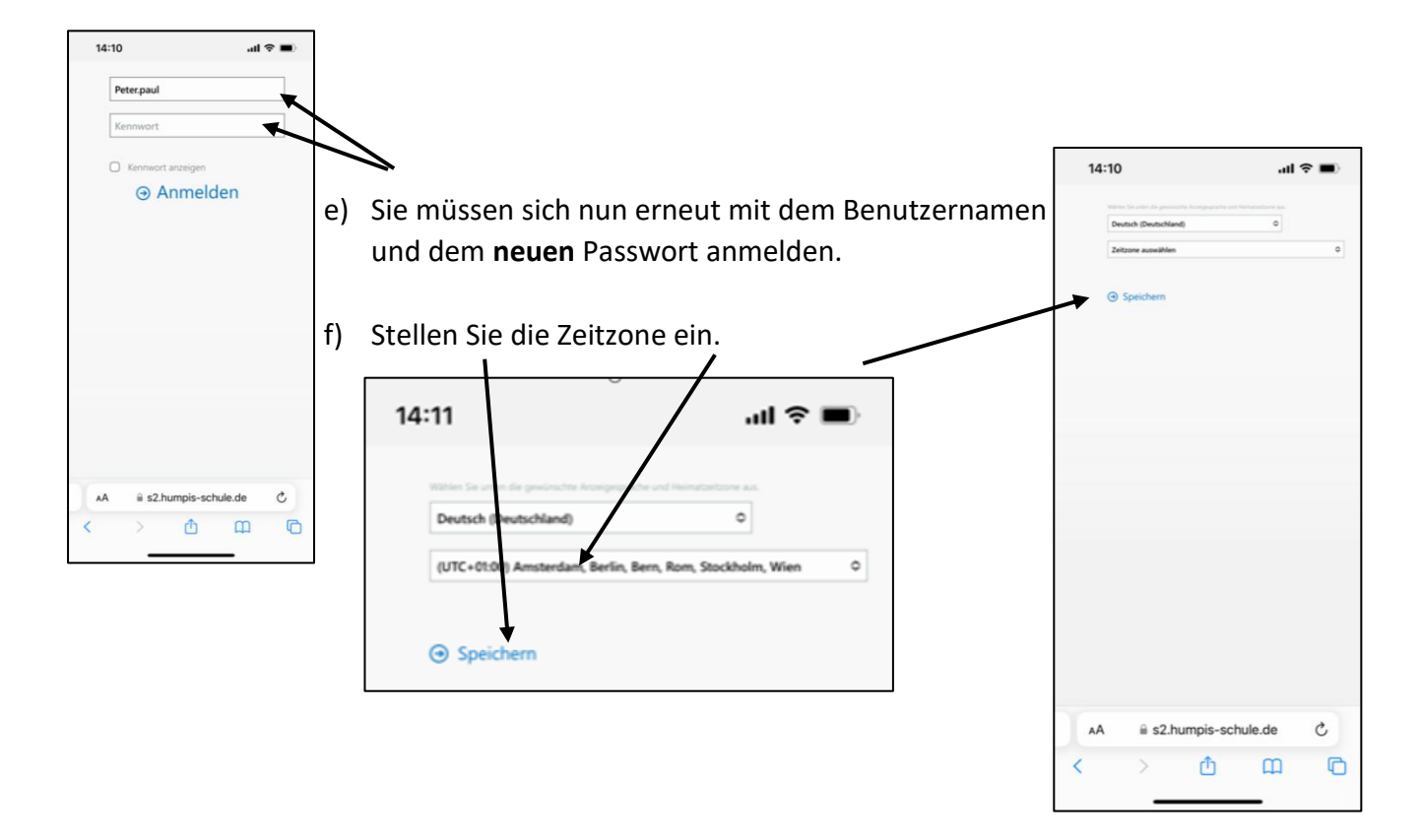

- g) Ab jetzt können Sie Ihren schulischen E-Mail-Account wieder nutzen.
- h) Melden Sie sich von Outlook wieder ab.

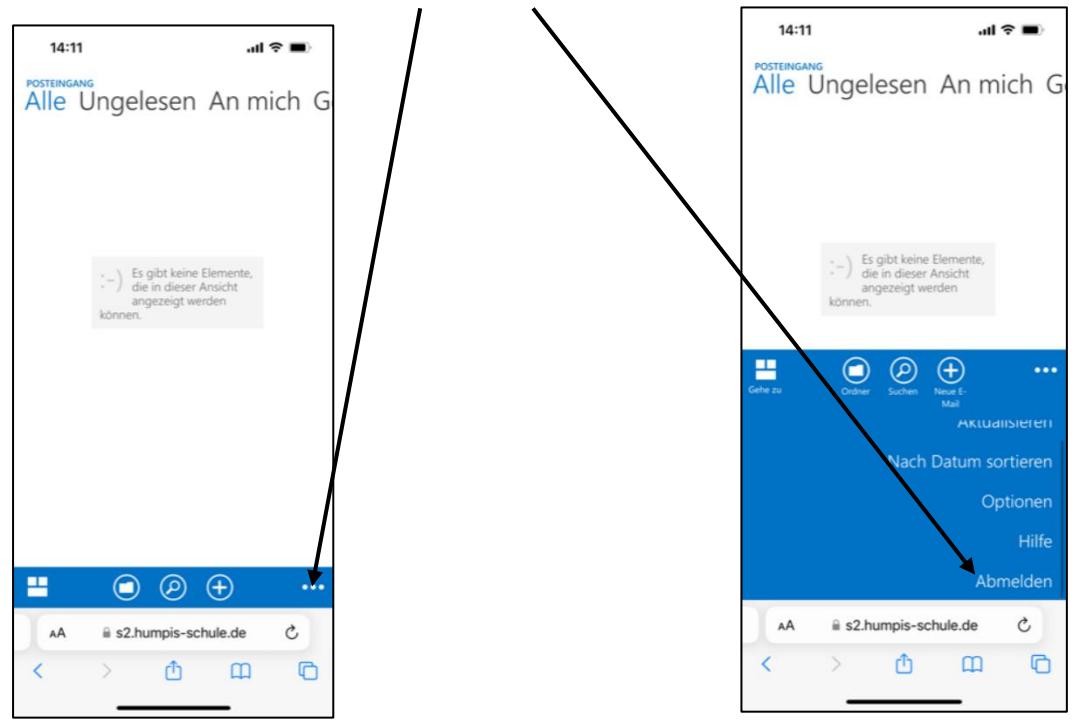

## **Schüleranmeldung im Schulnetz und Moodle**

## HUMPIS SCHULE

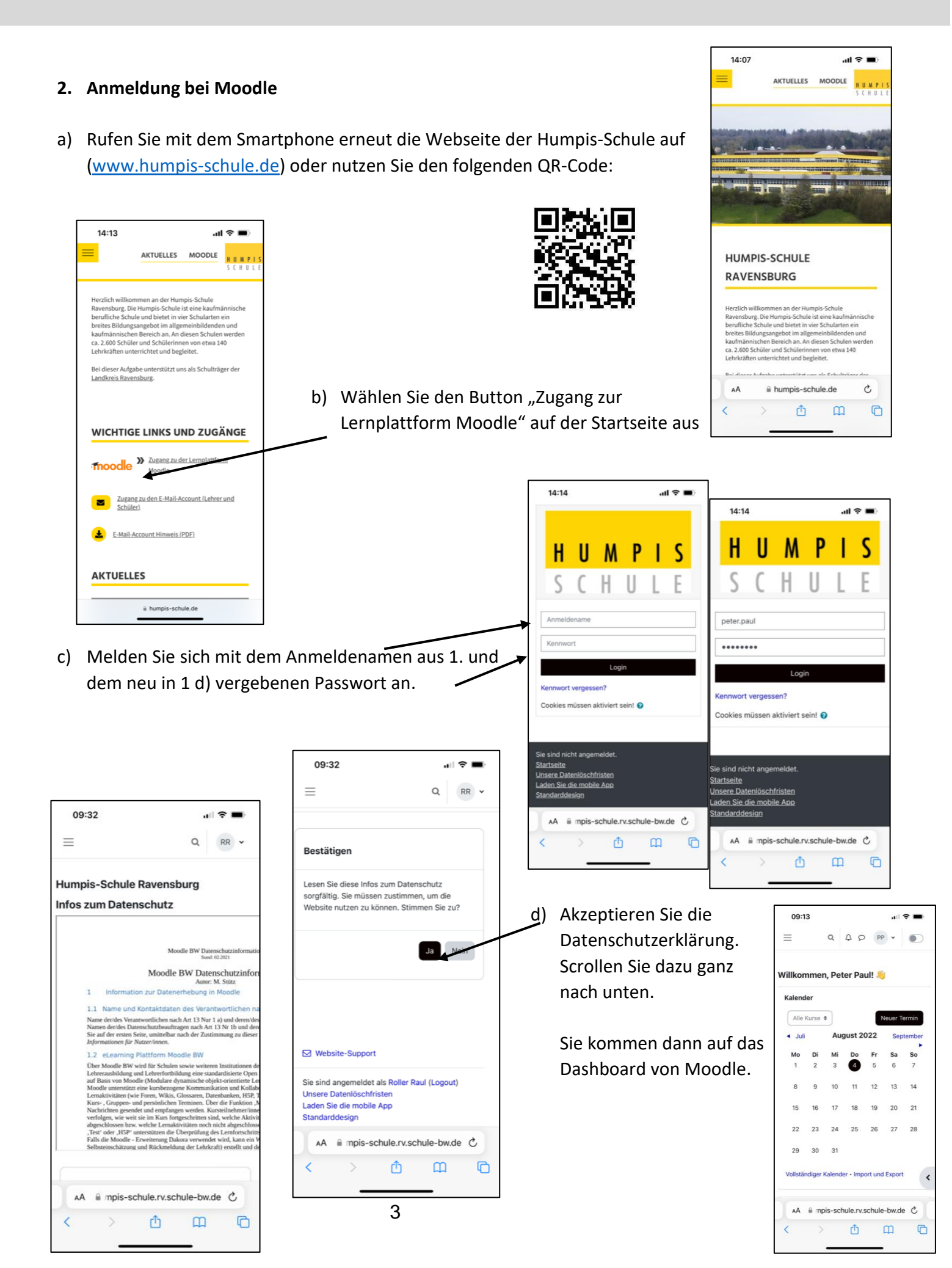

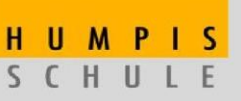

e) Nun können Sie von Ihren Lehrern in die Moodle-Kurse aufgenommen werden, alternativ ist es natürlich auch möglich, dass Sie sich über den Einschreibeschlüssel des Kurses selbst in den Kurs einschreiben, wenn der Lehrer Ihnen den Kursnamen und den Einschreibeschlüssel zukommen lässt.

Aufnahme in den Moodle-Kurs über einen Einschreibeschlüssel:

i. Sie schreiben sich dann wie folgt in den Kurs ein:

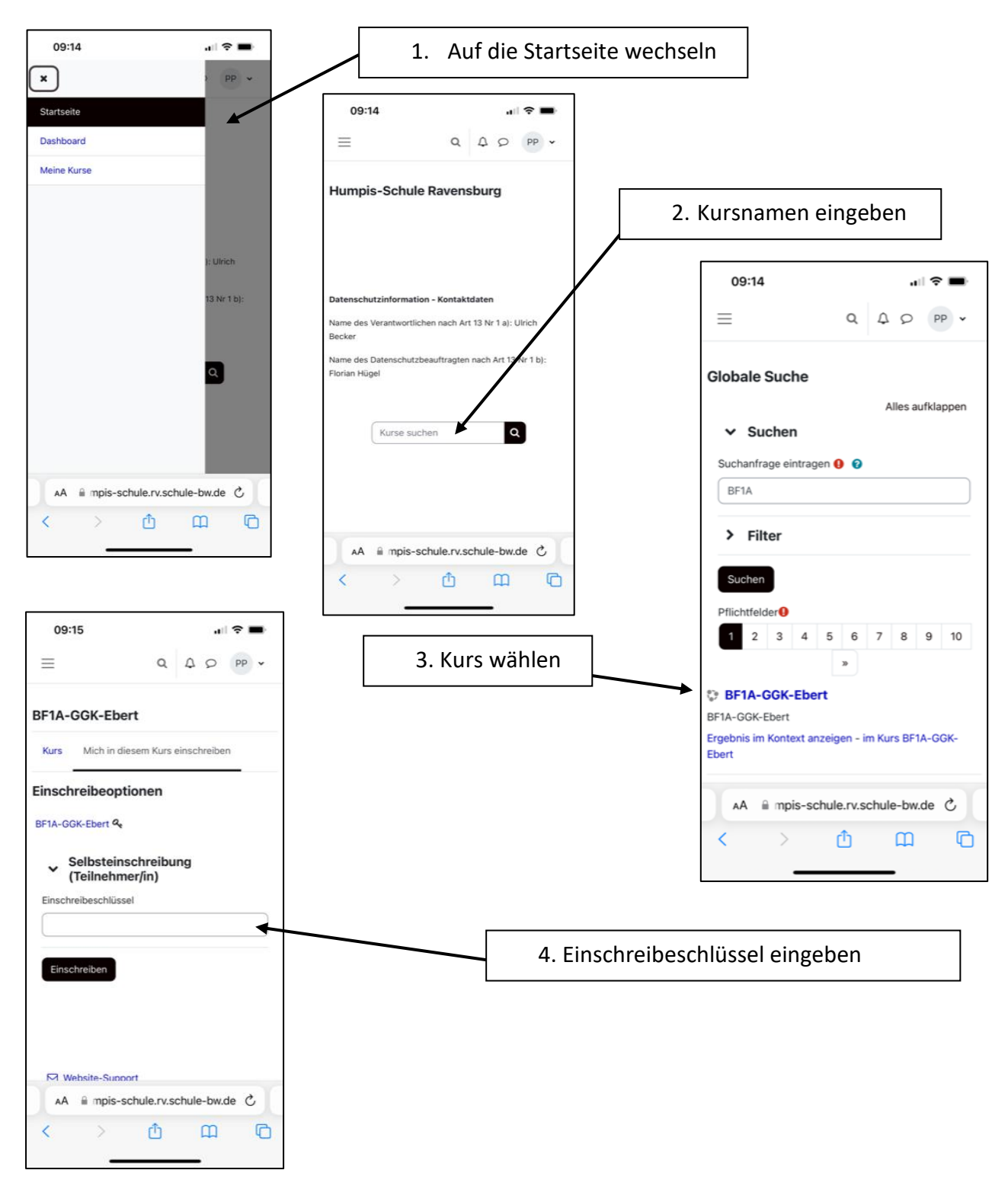

ii. Der Kurs erscheint dann in Meine Kurse.